## **Тема 1. Создание виртуальной лаборатории**

## **Установка и первичная настройка Kali Linux**

- 1. Создать виртуальную машину VirtualBox с параметрами:
	- Имя: произвольное, например, "**Kali** + *фамилия студента латиницей или кириллицей*"
	- Тип операционной системы: Linux
	- Версия: Debian (64-bit)
	- Оперативная память: 1024 Мб
	- Сеть:
		- o Адаптер 1 в режиме **NAT**
	- Носители:
		- o Контроллер: IDE образ оптического диска **kali-linux-xfce-2018.3-amd64.iso**.
		- o Контроллер: SATA в процессе создания виртуальной машины установить размер жесткого диска 20 Гб
	- Общие папки выбрать на локальном жестком диске папку, содержащую профиль текущего пользователя **student**.

Файл образа DVD **kali-linux-xfce-2018.3-amd64.iso** получить у преподавателя (размещен на сетевом диске **Y:** ) или скачать самостоятельно по адресу<https://www.kali.org/downloads/>.

Подключить образ **kali-linux-xfce-2018.3-amd64.iso** в виртуальную машину в качестве устройства DVD:

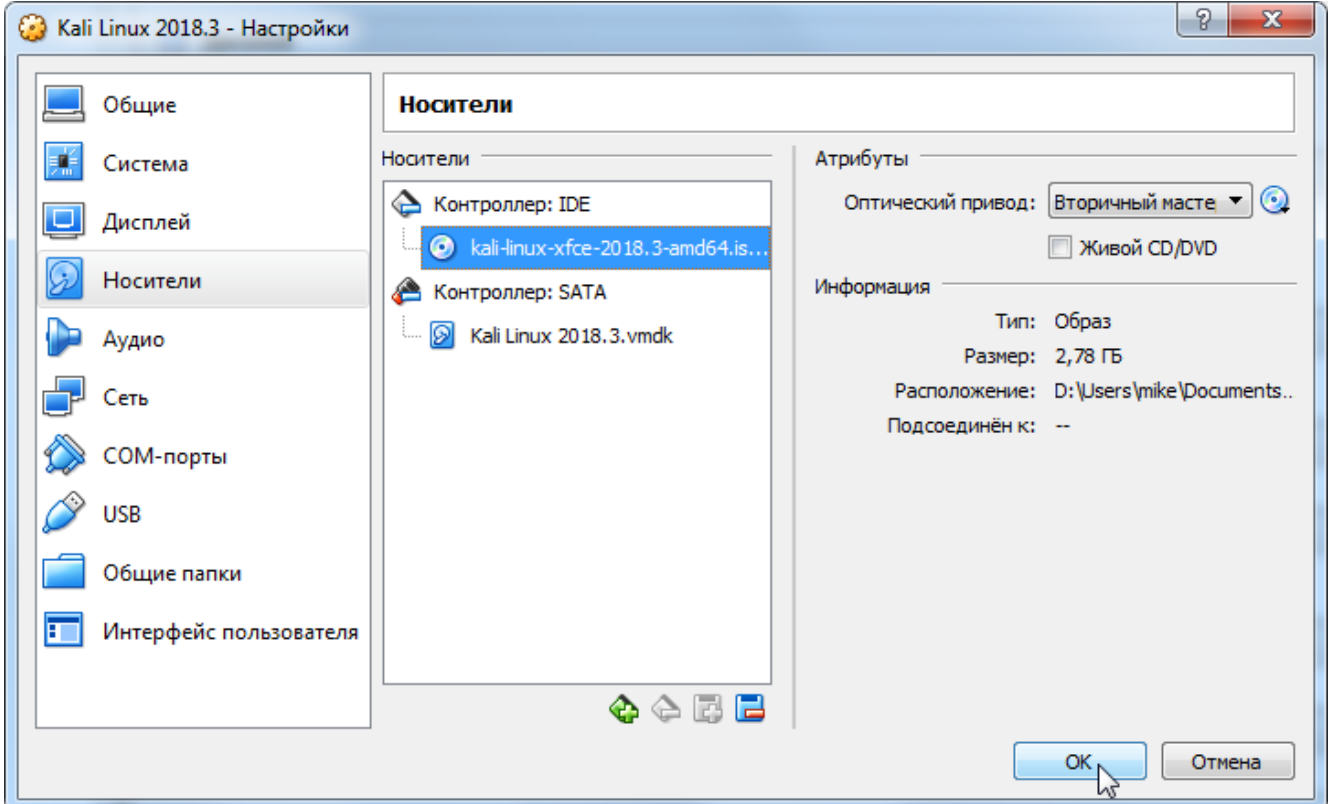

2. Выполнить установку ОС. Запустить виртуальную машину. Основные этапы процесса установки представлены ниже при помощи скриншотов.

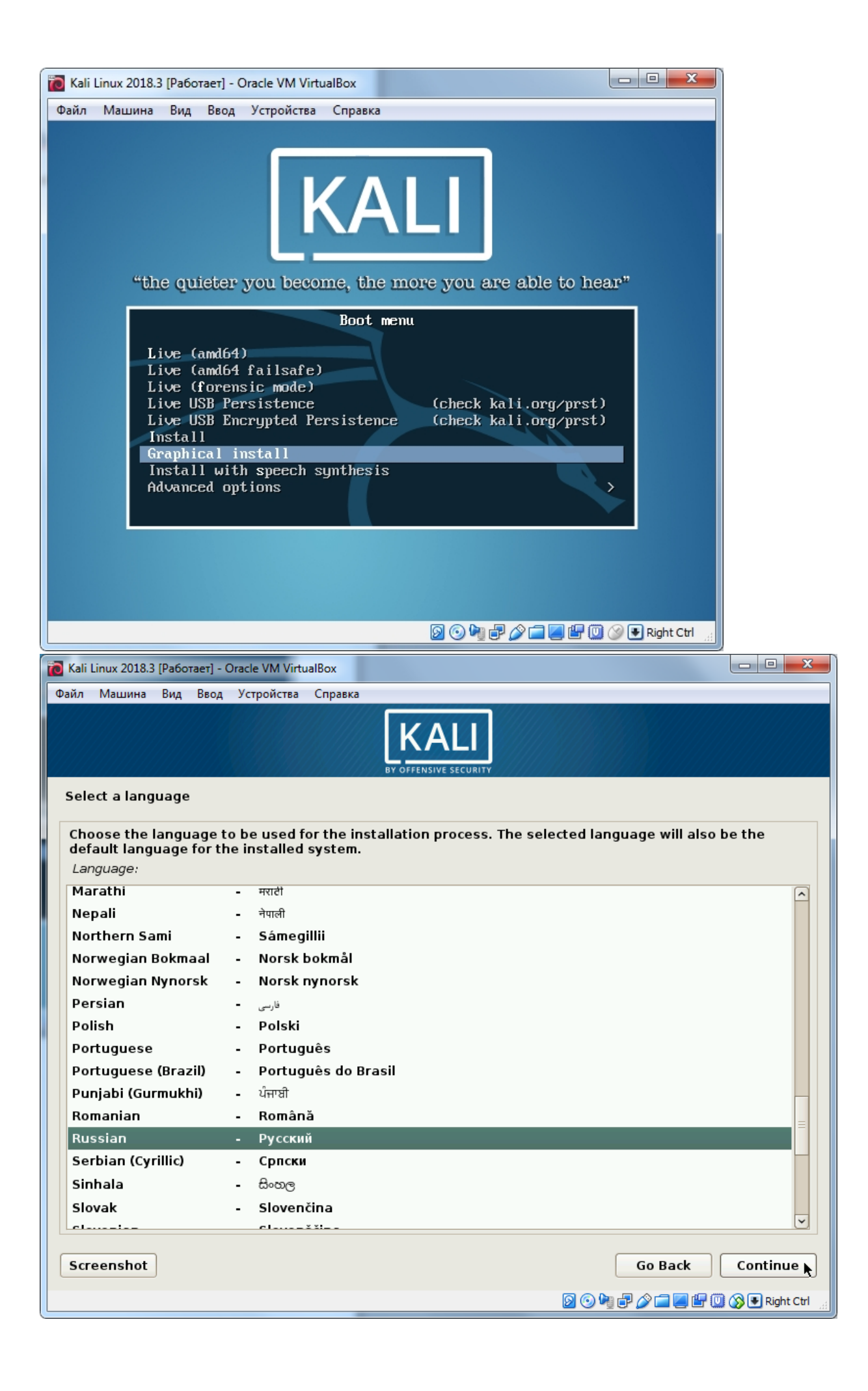

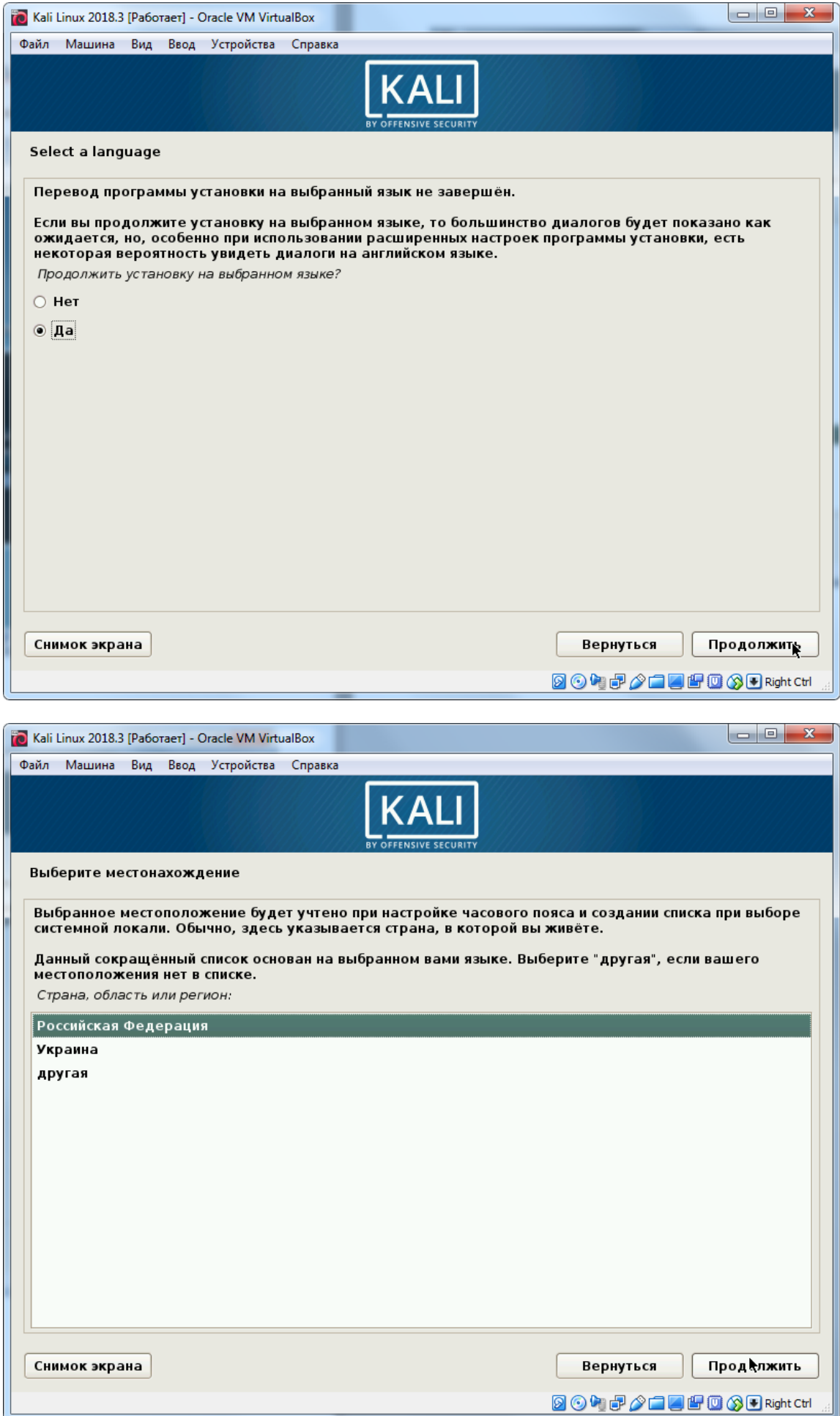

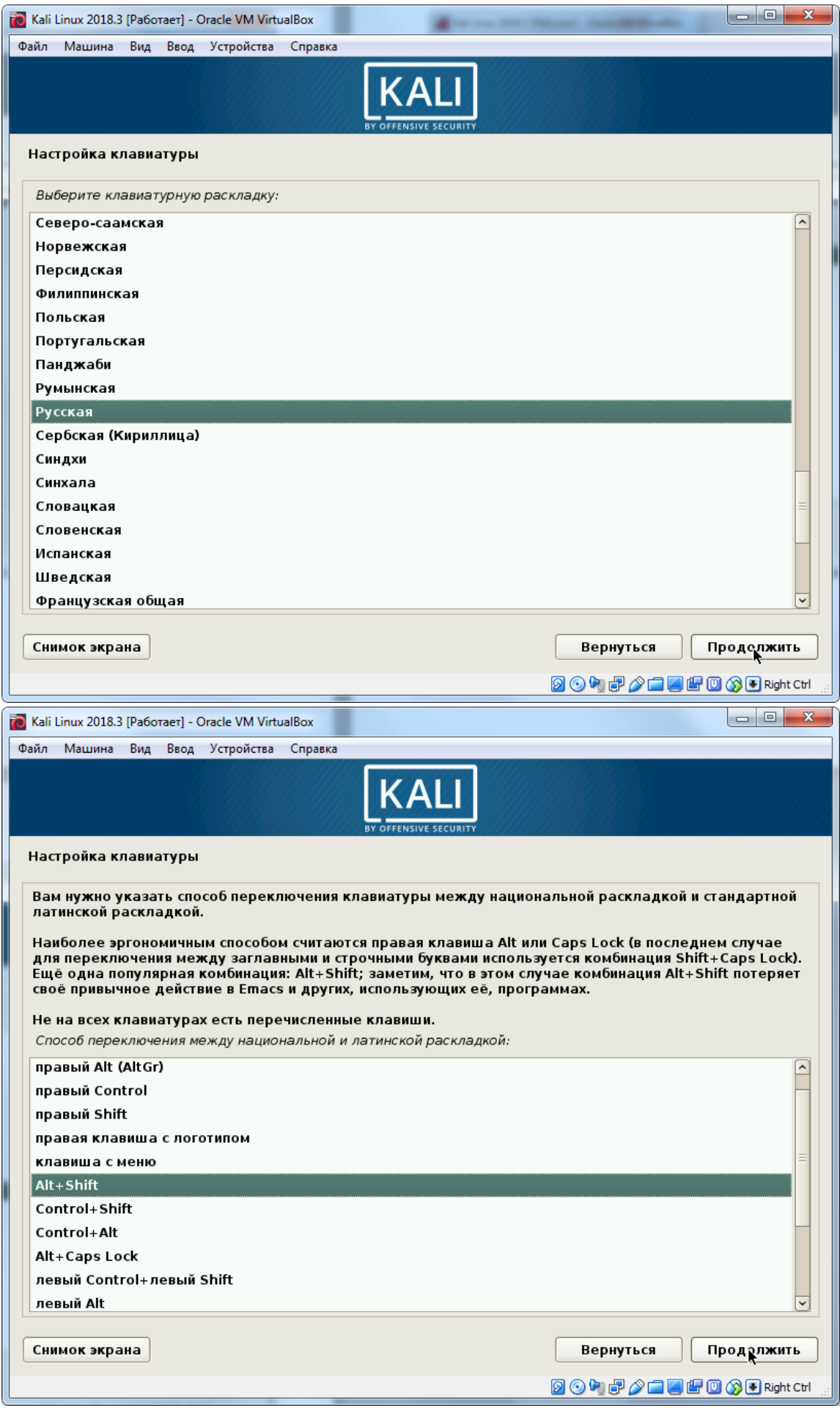

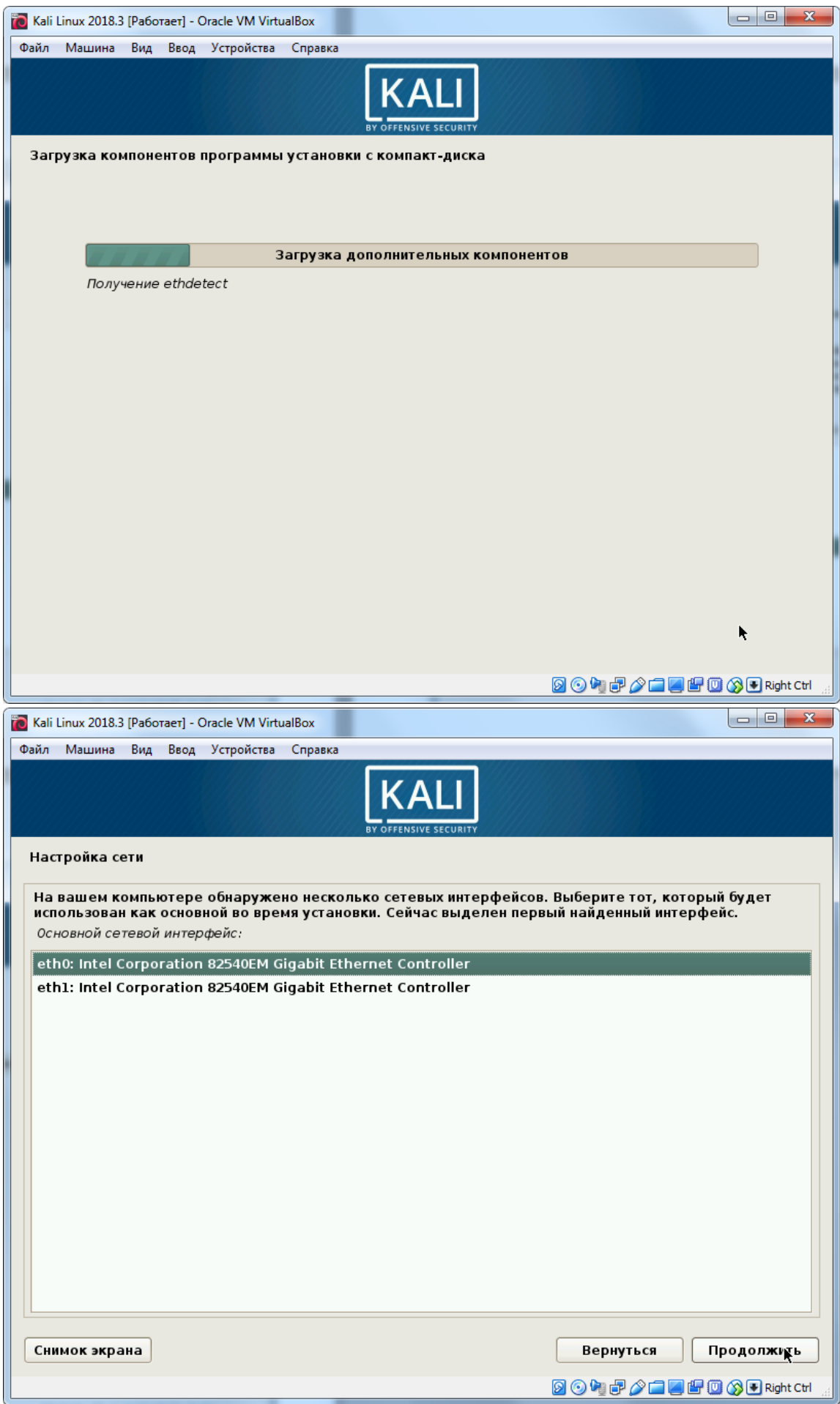

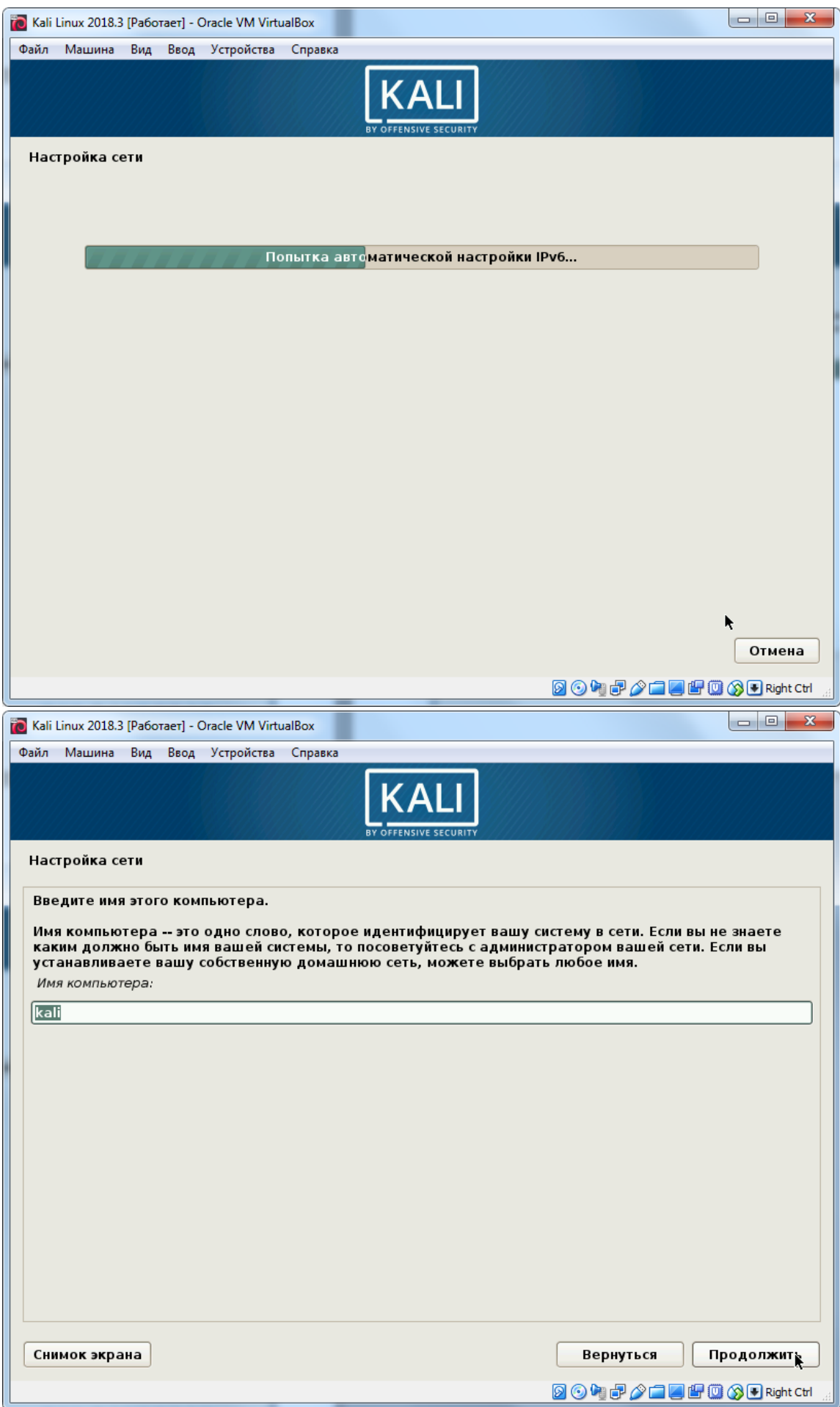

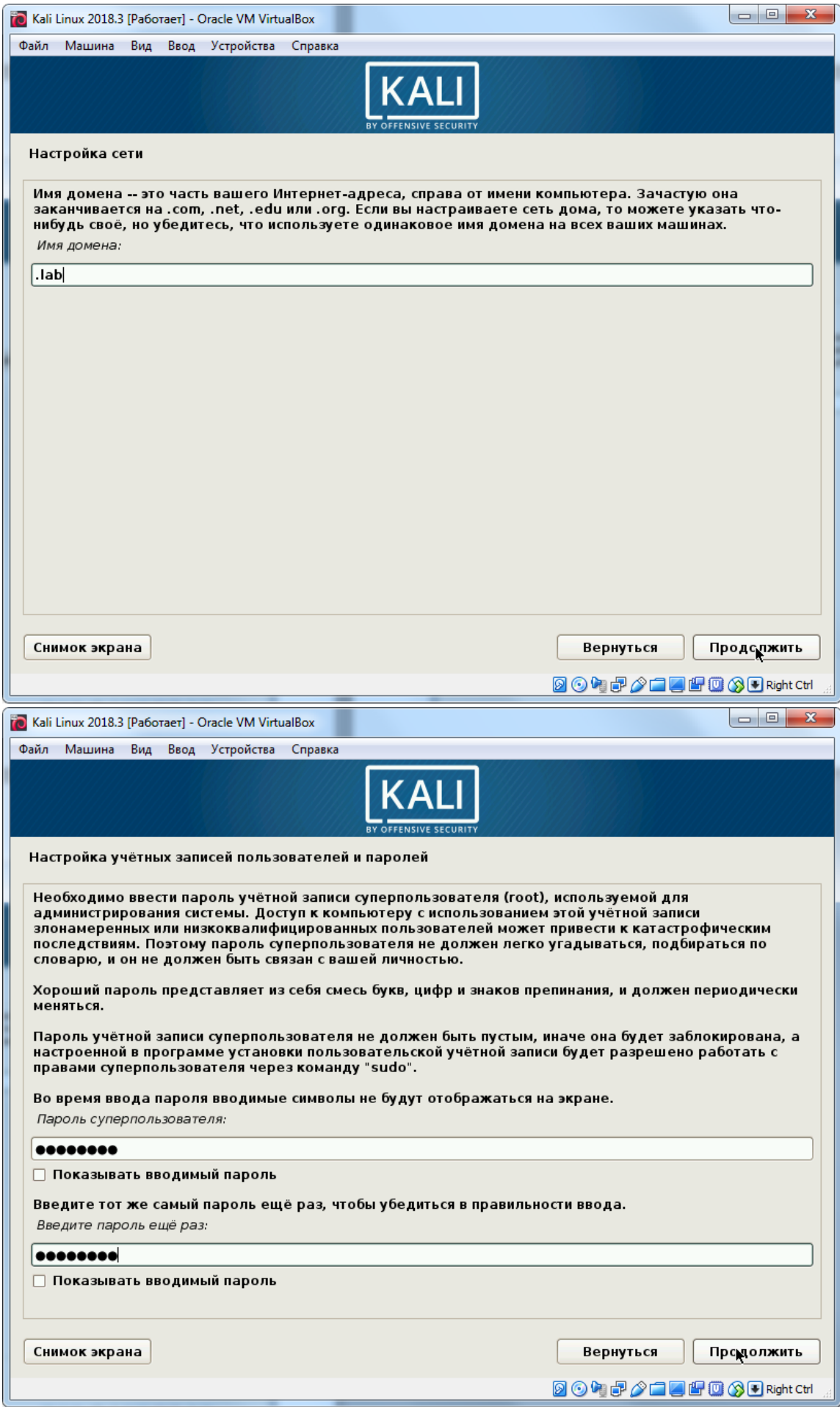

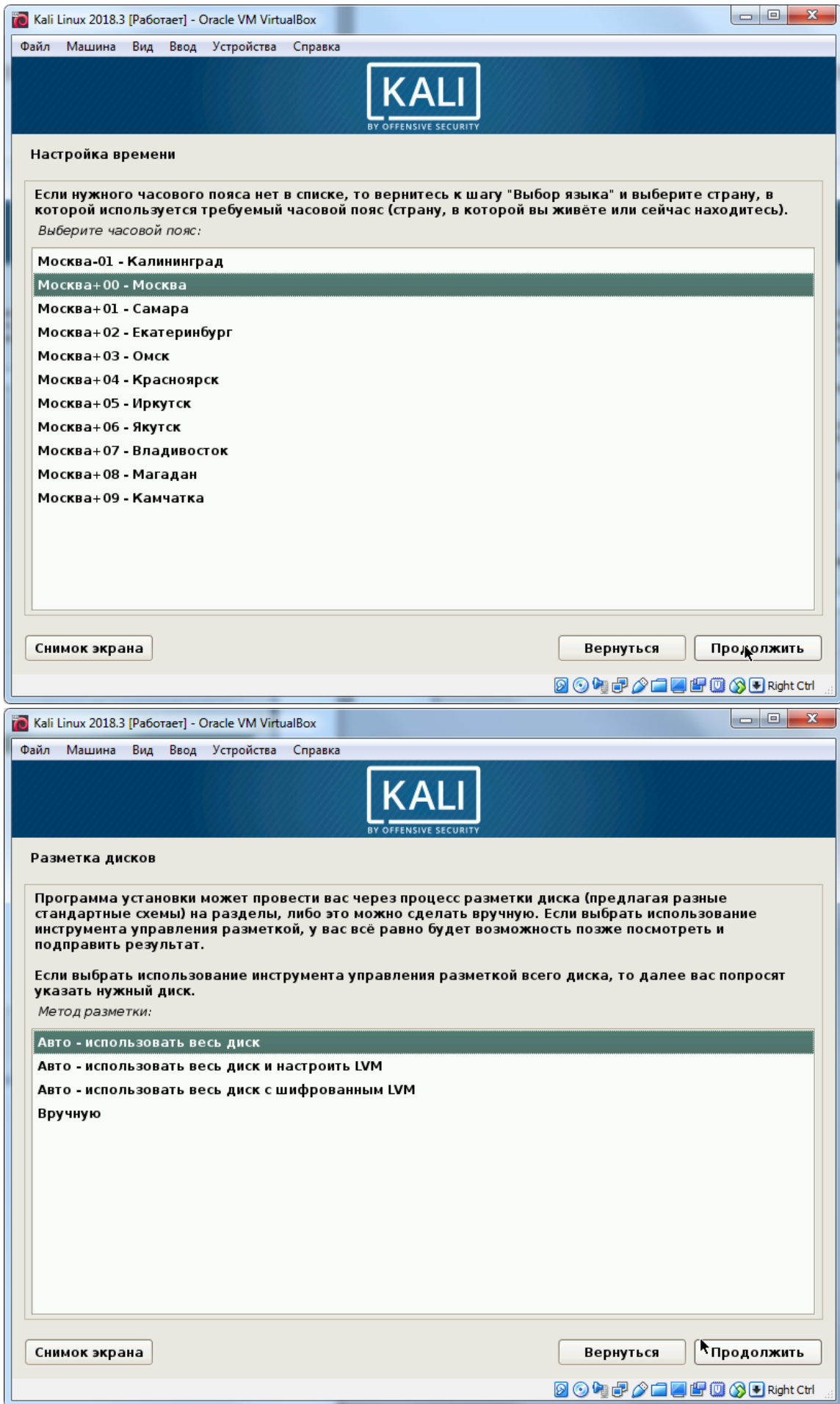

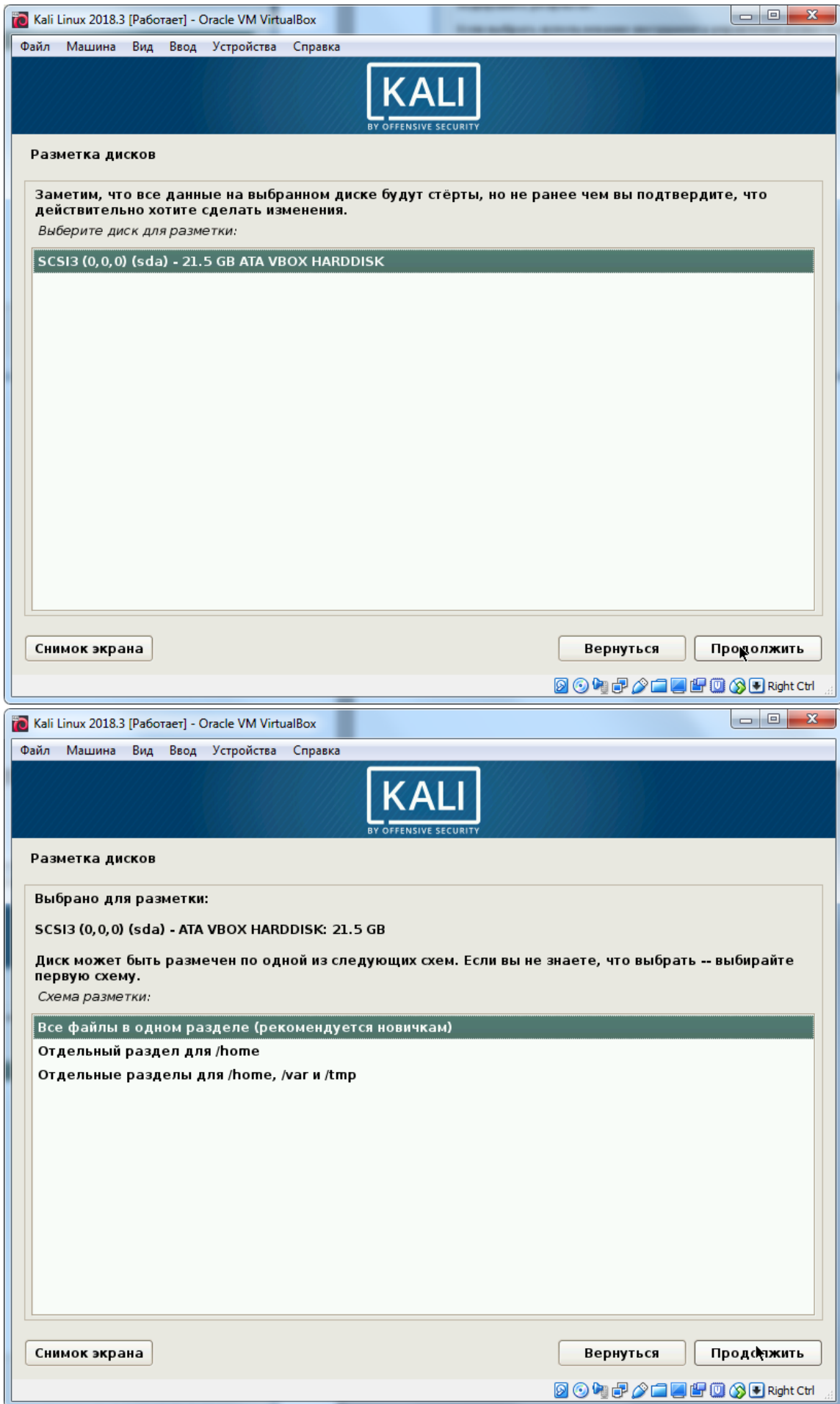

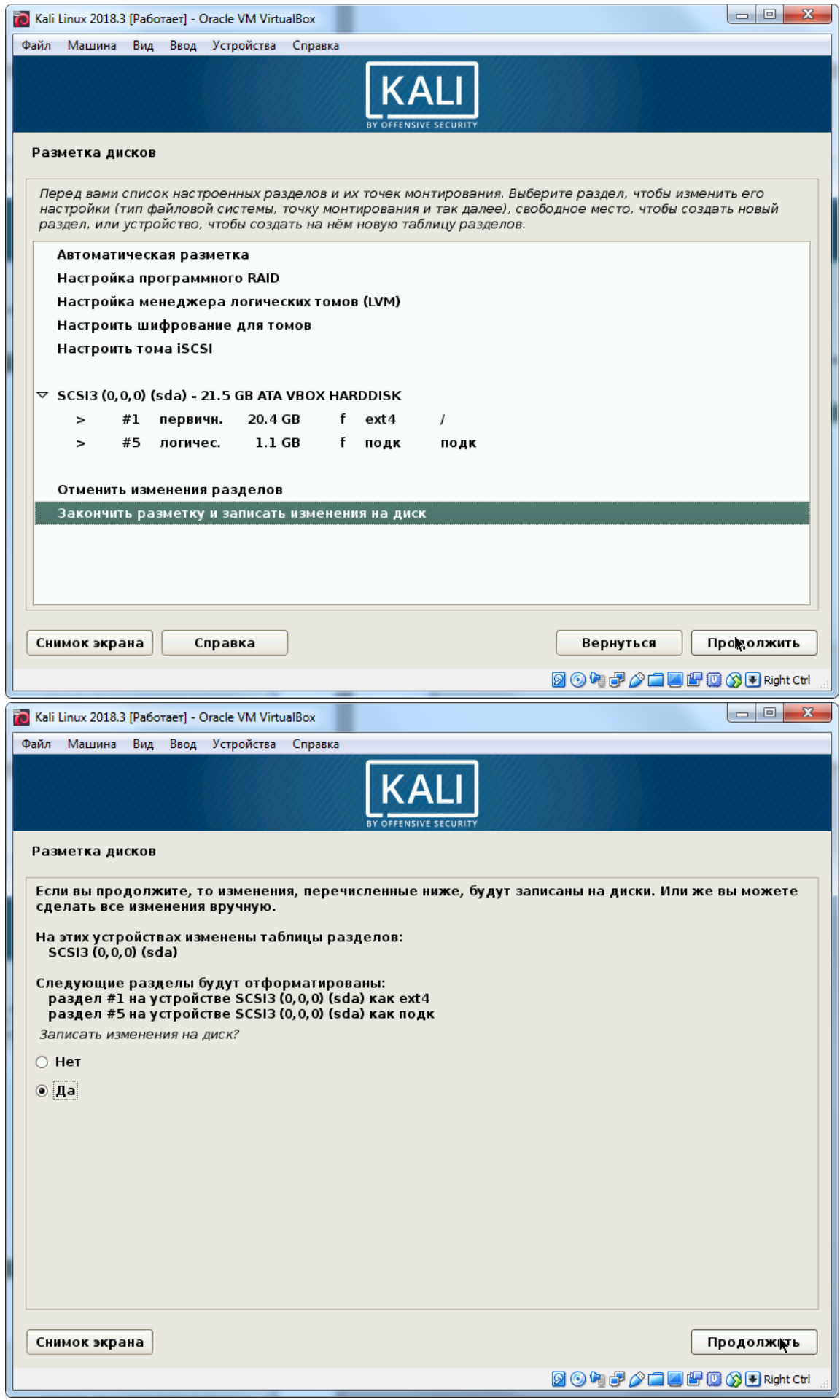

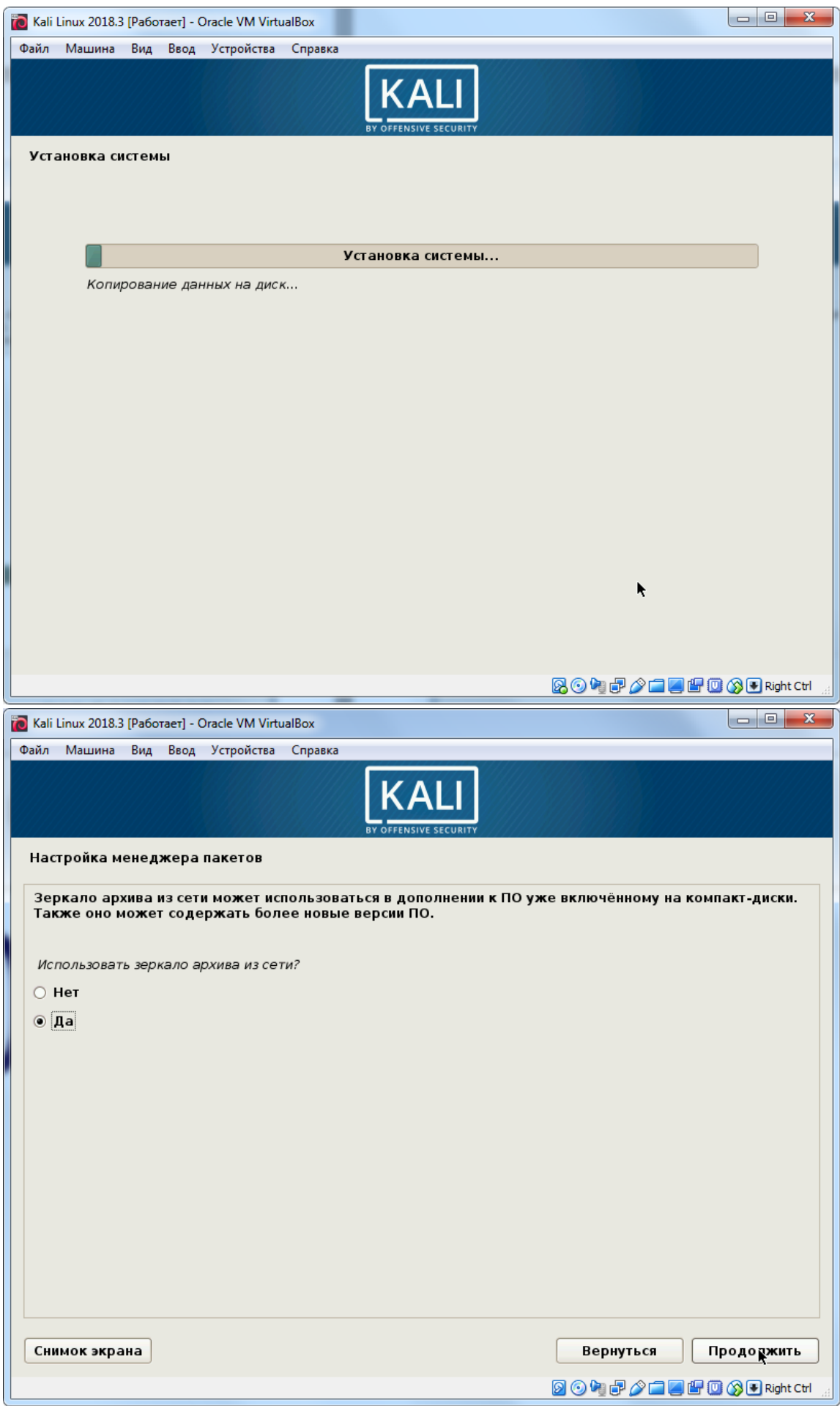

![](_page_11_Picture_1.jpeg)

![](_page_12_Picture_1.jpeg)

![](_page_13_Picture_1.jpeg)

![](_page_14_Picture_1.jpeg)

![](_page_15_Picture_0.jpeg)

- 3. Настройка после установки.
	- Правой кнопкой мыши на **Рабочем столе** вызвать контекстное меню, открыть окно терминала:

![](_page_16_Picture_2.jpeg)

![](_page_16_Picture_3.jpeg)

Далее выполняем команды в окне терминала.

Обновление списка пакетов:

**apt update**

Обновление установленных пакетов:

**apt upgrade**

Время, необходимое для обновления установленных пакетов, зависит от скорости каналов связи с репозиторием Kali Linux, и может составлять несколько десятков минут.

По завершении обновления пакетов выполнить перезагрузку системы:

**reboot**

 После перезагрузки установить пакет заголовочных файлов исходного кода ядра системы. Он понадобится для установки пакета **Дополнений гостевой ОС**:

**apt –y install "linux-headers-\$(uname –r)"**

Подключить образ DVD **Дополнения гостевой ОС**:

![](_page_17_Picture_6.jpeg)

На **Рабочем столе** появляется иконка ISO-образа **Дополнений гостевой ОС**:

![](_page_18_Picture_63.jpeg)

 Открыть содержимое DVD => правой кнопкой мыши вызвать контекстное меню для элемента **autorun.sh => Открыть с помощью => Открыть в другом приложении**:

![](_page_18_Picture_2.jpeg)

 В окне **Открыть с помощью** в поле **Использовать команду** ввести имя интерпретатора **bash** => **Открыть**:

![](_page_19_Picture_1.jpeg)

Стартует программа автозапуска, запускающая программу установки **Дополнений гостевой ОС**:

![](_page_19_Picture_3.jpeg)

Установка занимает несколько минут. После перезагрузки доступны дополнительные возможности, предоставляемые этим пакетом: изменение размеров окна виртуальной машины, общий буфер обмена виртуальной и host-машины, общие папки.

## Создание виртуальной машины Windows.

- 4. Создать виртуальную машину Windows с параметрами:
	- $\bullet$ Имя: произвольное, например, "Win + фамилия студента латиницей или кириллицей"
	- Тип операционной системы: Microsoft Windows
	- Версия: Windows 7 (64-bit) или Windows 2008 (64-bit)
	- Оперативная память: 2048 Мб
	- $\bullet$  Cetb:
		- $\circ$  Адаптер 1 в режиме NAT
	- Носители:
		- Контроллер: IDE не задан,
		- о Контроллер: SATA использовать существующий виртуальный жесткий диск.
	- Общие папки выбрать на локальном жестком диске папку, содержащую профиль текущего пользователя student.

В процессе создания виртуальной машины на шаге подключения виртуального жесткого диска выбрать опцию Использовать существующий виртуальный жесткий диск:

![](_page_20_Picture_70.jpeg)

Образы виртуальных жестких дисков находятся на файловом сервере (сетевой диск Ү:) каждый в отдельном каталоге в виде набора файлов с расширением .vmdk:

- в каталоге Windows 7 Pro образ жесткого диска с установленной операционной системой Windows 7 x64:
- в каталоге Windows Server 2008 R2 образ жесткого диска с установленной операционной системой Windows Server 2008 R2.

Соответствующий каталог следует целиком скопировать на локальный диск и использовать при создании виртуальной машины.